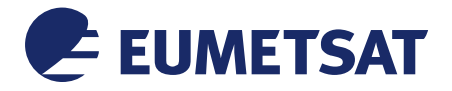

Doc.No. : EUM/MTG/MAN/16/858107 Issue : v1A e-signed Date : 15 February 2019 WBS/DBS :

EUMETSAT Eumetsat-Allee 1, D-64295 Darmstadt, Germany Tel: +49 6151 807-7 Fax: +49 6151 807 555 http://www.eumetsat.int

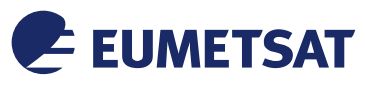

# *Document Signature Table*

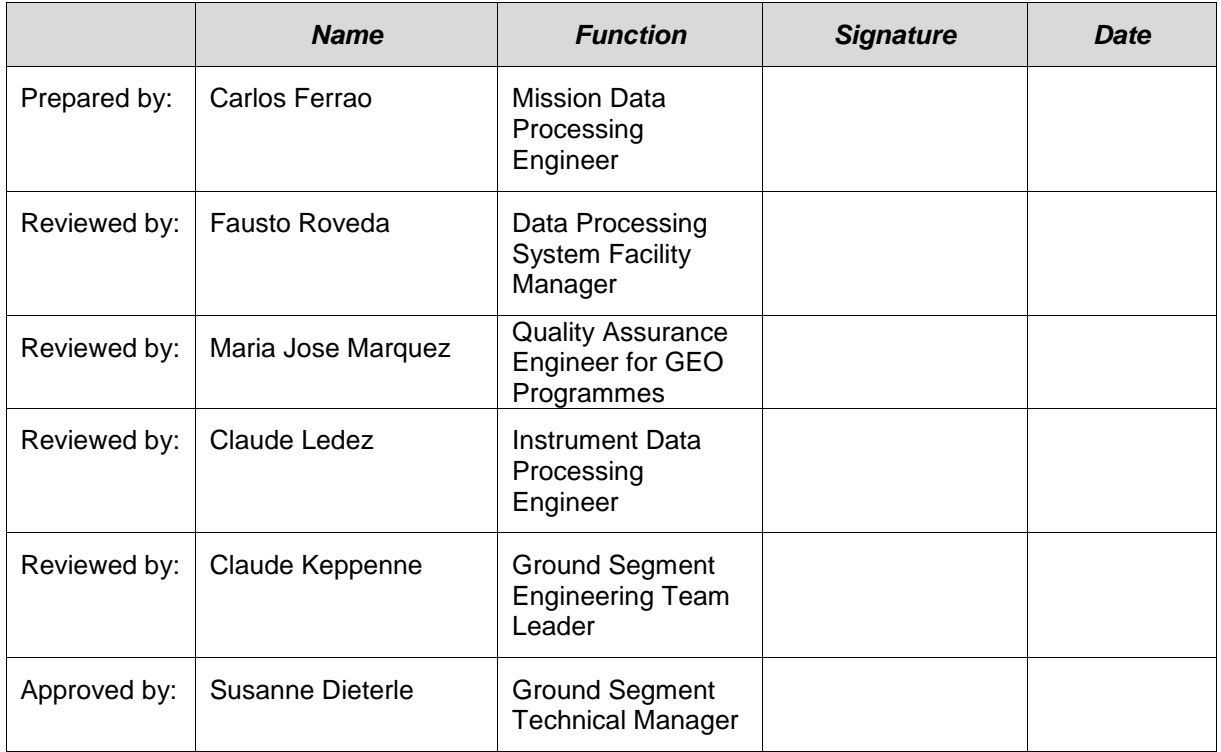

## *Distribution List*

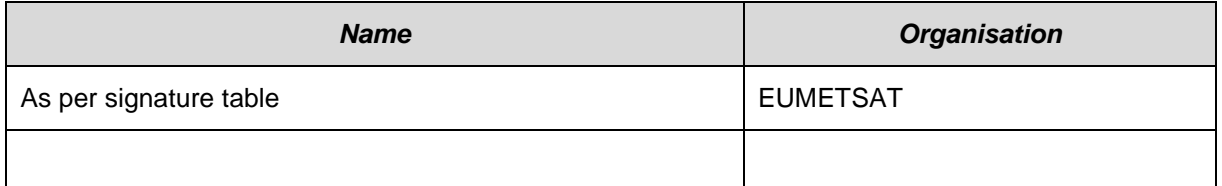

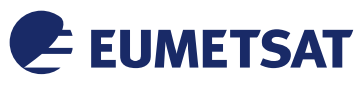

# *Document Change Record*

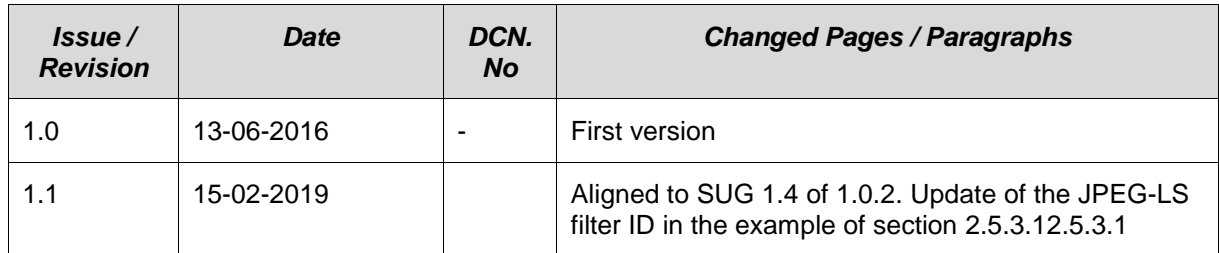

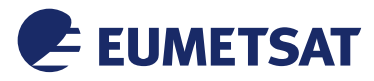

## **Table of Contents**

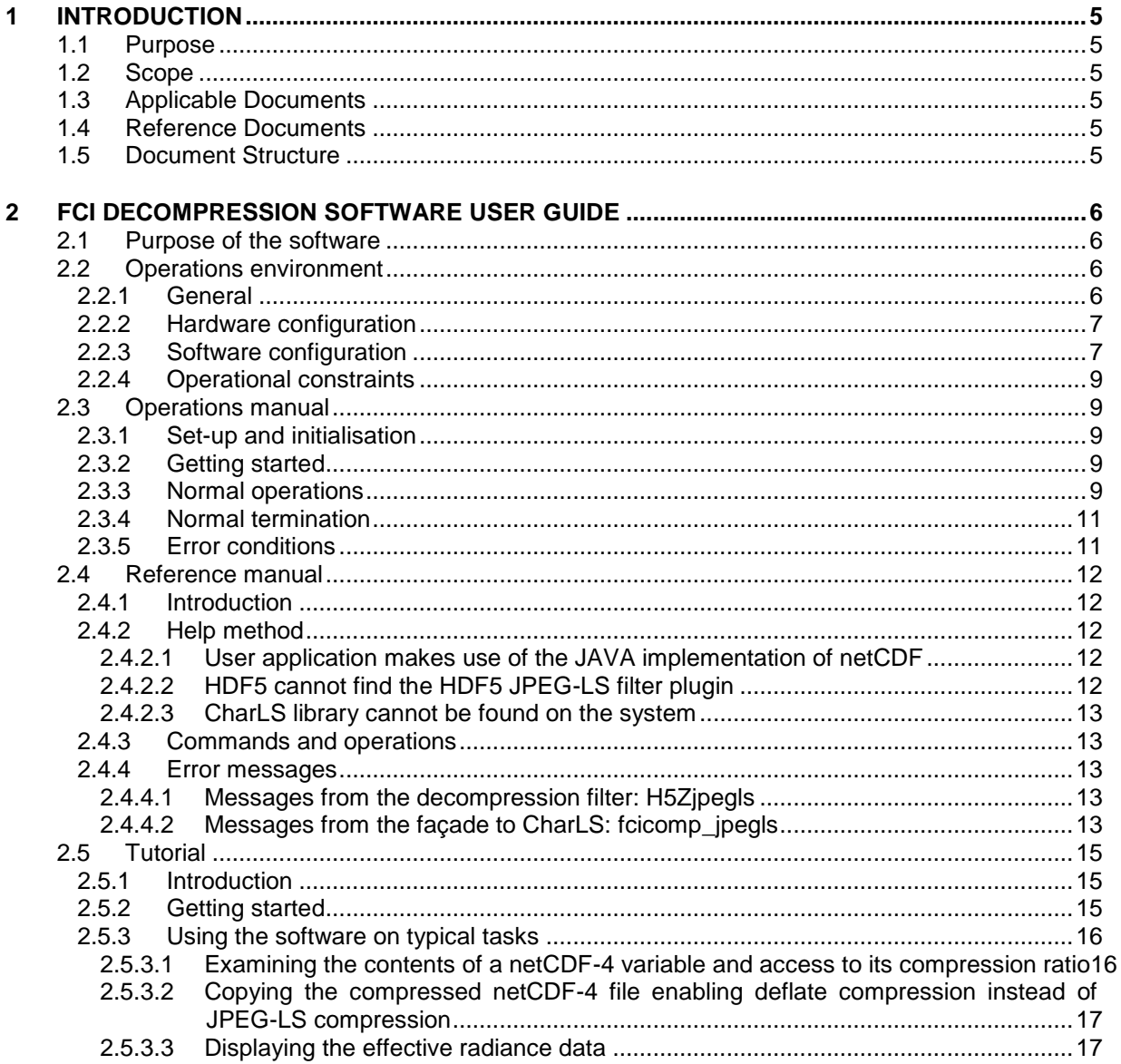

## **Table of Figures**

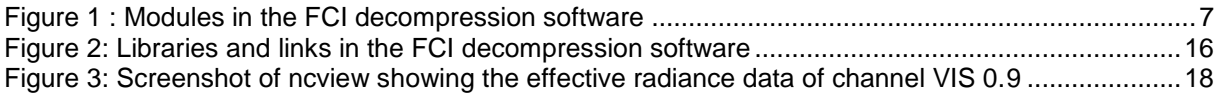

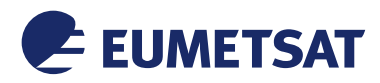

## <span id="page-4-0"></span>**1 INTRODUCTION**

This document is the Software User Guide (SUG) of the MTG FCI L1c decompression software.

## **1.1 Purpose**

The purpose of this document is to provide instructions for the users of the software. It describes the usage of the FCI L1c decompression software. It provides information on how to access data from compressed netCDF datasets.

## **1.2 Scope**

This document may interest the users of the FCI L1c decompression software, in particular developers of FCI Test Datasets, the developers and testers of systems which read FCI L1c data and End-Users.

## **1.3 Applicable Documents**

<span id="page-4-1"></span>[SIG] Software Installation Guide of the MTG FCI L1c decompression software EUM/MTG/MAN/16/858121

#### **1.4 Reference Documents**

<span id="page-4-2"></span>[RD1] https://www.unidata.ucar.edu/software/netcdf/ docs/index.html The NetCDF Documentation

## **1.5 Document Structure**

This document is organised as follows:

- Section [1](#page-4-0) provides the scope and content of the document;
- Section [2](#page-5-0) is the FCI L1c Decompression Software User Guide:
	- o Section [2.1](#page-5-1) describes the purpose of the FCI L1c decompression software.
	- o Section [2.2](#page-5-2) describes the operational environment in which it is foreseen to run the software.
	- o Section [2.3](#page-8-0) is the operations manual. It describes how the software can be operated.
	- o Section [2.4](#page-11-0) is the reference manual. It provides useful information on the software usage.
	- o Section [2.5](#page-14-0) is a tutorial. It describes how to use software.

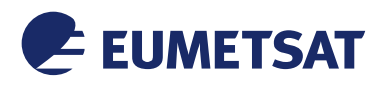

## <span id="page-5-0"></span>**2 FCI DECOMPRESSION SOFTWARE USER GUIDE**

## <span id="page-5-1"></span>**2.1 Purpose of the software**

The purpose of the FCI decompression software is to decompress the data that have been compressed with the FCI compression software in netCDF-4 files. These data are namely the effective radiance and pixel quality flags in the FCI L1c datasets.

## <span id="page-5-2"></span>**2.2 Operations environment**

## **2.2.1 General**

The FCI decompression software is composed of modules in beige that are shown in **[Figure](#page-6-0)  [1](#page-6-0)**.

It includes:

- The façade to CharLS (fcicomp-jpegls) which allows separating the core of the FCI decompression software from CharLS processing functions.
- The HDF5 decompression filter (fcicomp-H5Zjpegls) is the filter that is dynamically loaded by HDF5 to decompress the data that have been encoded in JPEG-LS HDF5 compression filter.

Modules in blue are COTS components that have to be installed on the system in order to use the FCI decompression software. They are:

- CharLS software: the optimized implementation of the JPEG-LS standard for lossless and near-lossless image compression;
- The HDF5 library which is the storage layer used by netCDF-4 to read data from disk and write data to disk.
- The standard netCDF-4 C library which is used for accessing datasets from files in the netCDF-4 format.

The installation guide of the FCI decompression software is provided in [\[SIG\].](#page-4-1)

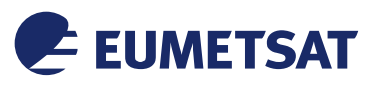

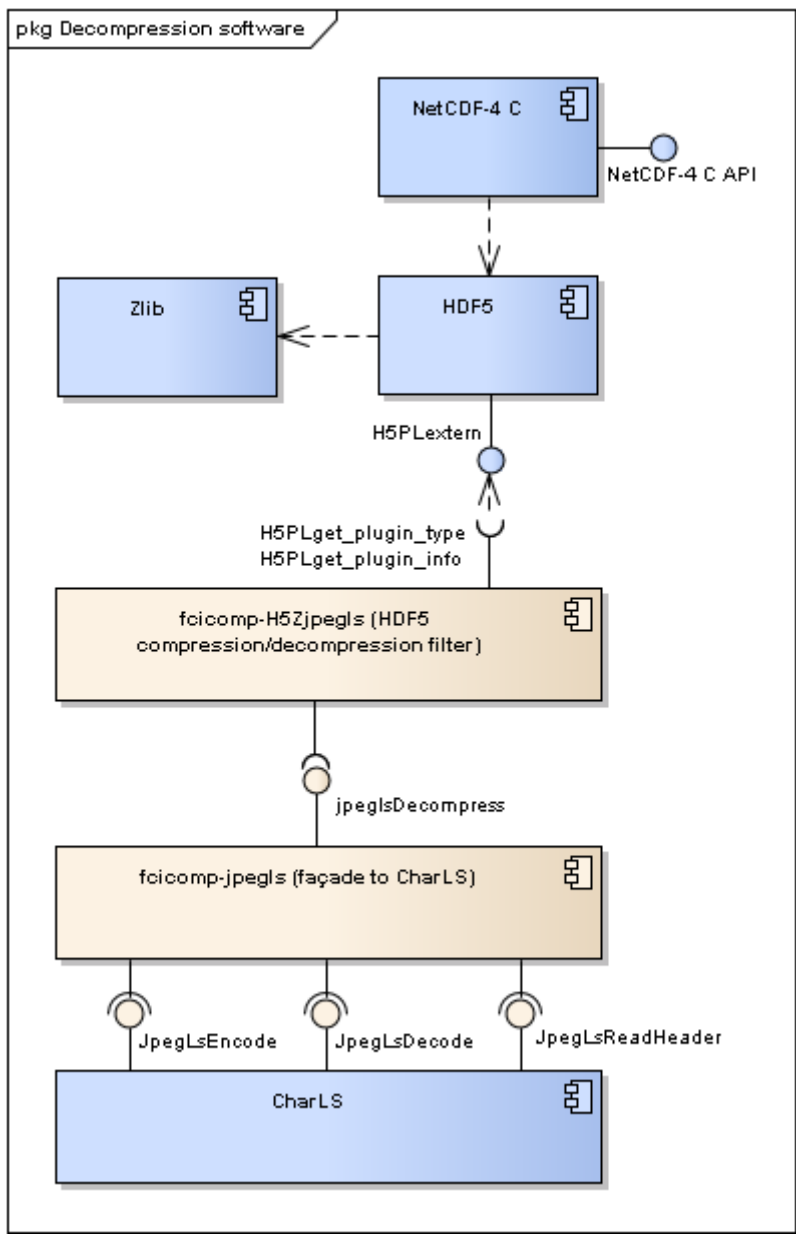

**Figure 1 : Modules in the FCI decompression software**

## <span id="page-6-0"></span>**2.2.2 Hardware configuration**

The FCI decompression software is known to work properly on the following hardware:

• PC Dell Precision T1650 equipped with 4 Intel Xeon CPU E3-1225 V2 @ 3.2GHz, 8MB and with 3.7GB 1600MHz DDR3 memory running CentOS release 6.3 (64 bits).

The FCI decompression software may work properly on less demanding hardware configuration.

(EUMETSAT may be able to later complement end-user minimum hardware specifications for the decompression, based on what is expected in end-user receiving stations).

#### **2.2.3 Software configuration**

The FCI decompression software is known to work properly on the following OS:

• Linux CentOS 6.3 x64 Edition

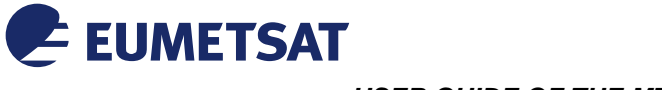

- Red Hat Enterprise Linux Client release 5.2 (Tikanga)
- Red Hat Enterprise Linux 6.5 Server x64 Edition

In order to build and install the FCI decompression software the following software need to be available on the system:

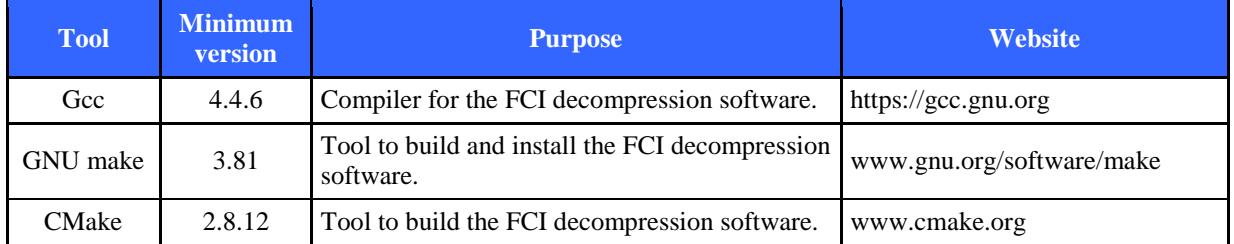

The FCI decompression software is also linked to the following software that are also required to build and run it:

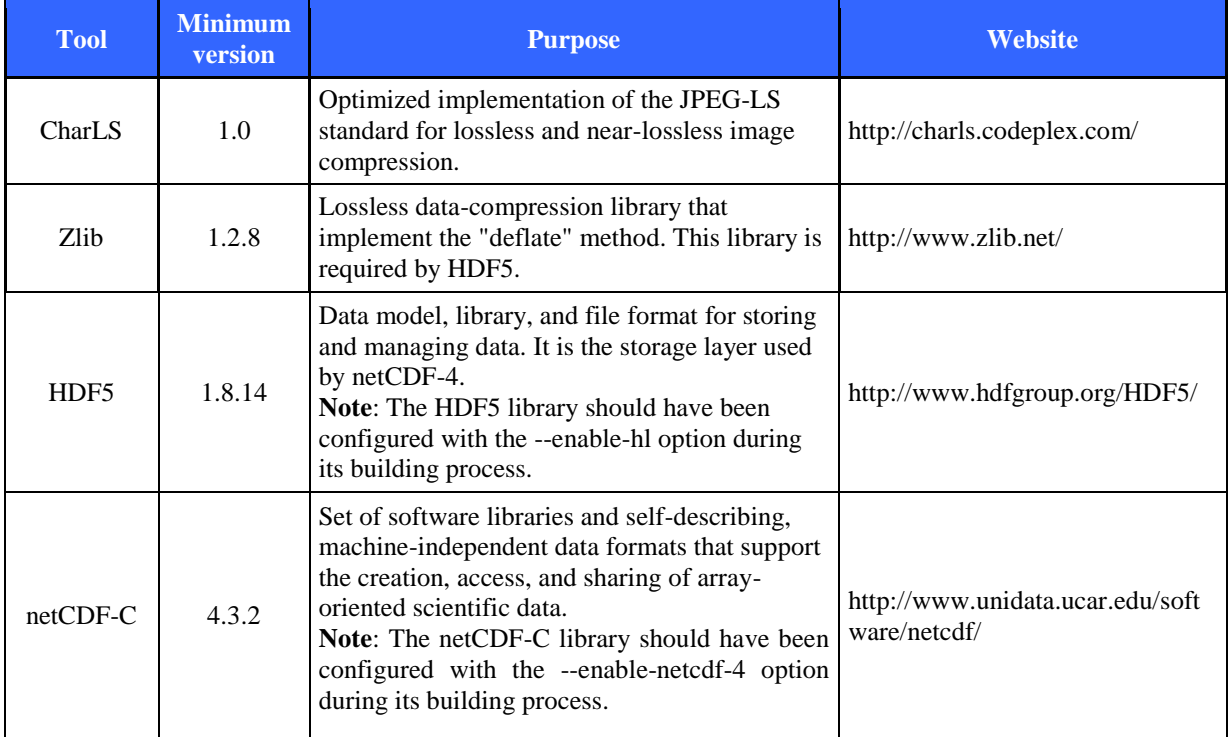

## The following COTS are optional:

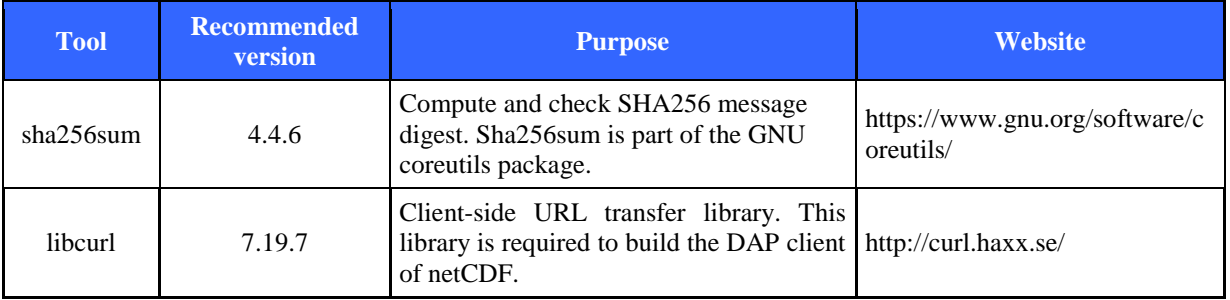

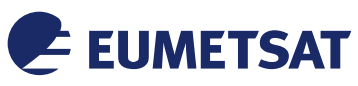

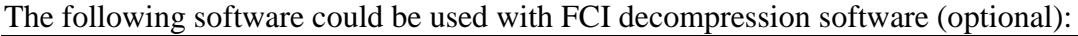

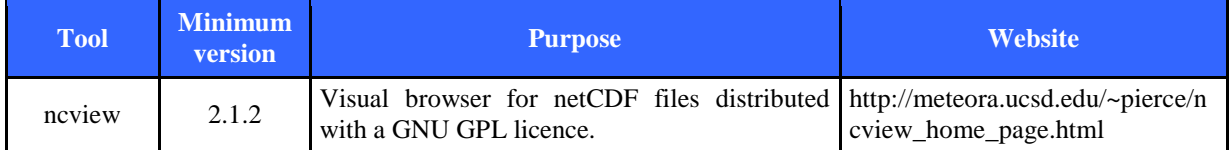

## **2.2.4 Operational constraints**

In nominal situations, the FCI decompression software decompresses the data read from the compressed netCDF-4 file.

In non-nominal situations, i.e. if the decompression fails for any reason, the FCI decompression software prints an informative error to the standard error stream. See section [2.4.4](#page-12-0) for a list of error messages.

## <span id="page-8-0"></span>**2.3 Operations manual**

## **2.3.1 Set-up and initialisation**

The set-up and initialisation processes are described in the Software Installation Guide [\[SIG\].](#page-4-1)

## **2.3.2 Getting started**

Once correctly installed on the system, the FCI decompression software decompresses seamlessly the compressed data i.e. without any further intervention required by the user.

However, in order to be able to read the compressed data stored into the netCDF-4 files, the software tools accessing the netCDF-4 dataset have to be dynamically linked to the netCDF-4 C library. Other software tools (e.g. those including a java version of the netCDF library) will not be able to decode the compressed data.

Examples of software tools that can be dynamically linked to the netCDF-4 C library are the ncdump and nccopy utilities (which are part of the netCDF-C software package) or ncview visual browser for netCDF files (see section [2.5\)](#page-14-0).

Problems users may encounter during the use of the FCI decompression software and the solution to these problems are provided in section [2.4.2.](#page-11-1) Error messages the FCI decompression software can return are listed in section [2.4.4.](#page-12-0)

## <span id="page-8-1"></span>**2.3.3 Normal operations**

This section provides the source code of a toy example that accesses the effective radiance variable and the pixel quality flag variable in the netCDF-4 file "simple\_xy\_nc4\_jls.nc". It shows that the data compressed with the FCI compression software are accessed seamlessly, i.e. without any explicit call to a decoding function, but making calls only to standard routines offered by the netCDF-4 C library interface.

```
#include <stdlib.h>
#include <stdio.h>
#include <netcdf.h>
/* This is the name of the data file we will read. */#define FILENAME "simple_xy_nc4_jls.nc"
/* We are reading 2D data, a 30 x 60 grid. */#define NX 30
```
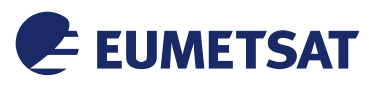

```
#define NY 60
/* Handle errors by printing an error message and exiting with a
* non-zero status. */
#define ERRCODE 2
#define ERR(e) {printf("Error: %s\n", nc_strerror(e)); exit(ERRCODE);}
int main() {
     /* Loop indexes, and error handling. */
     int x, y, retval;
     /* Open the file. NC NOWRITE tells netCDF we want read-only access
     * to the file.*/
     int ncid = 0;
     if ((retval = nc open(FILENAME, NC NOWRITE, &ncid)))
          ERR(retval);
     /* Get the varid of the effective radiance variable, based on its name. */int \, \text{varid} = 0;if ((retval = nc inq varid(ncid, "Effective radiance", &varid)))
          ERR(retval);
     /* Initialize the effective radiance data matrix */
     short effective radiance data[NX][NY] = \{(0)\};/* Read the effective radiance data. */
     if ((retval = nc get var short(ncid, varid,
&effective_radiance_data[0][0])))
         ERR(retval);
     /* Get the varid of the pixel quality flags variable, based on its name. */
     if ((retval = nc inq varid(ncid, "Pixel quality flags", &varid)))
          ERR(retval);
     /* Initialize the pixel quality flags matrix */
     unsigned char pixel quality flags[NX][NY] = \{(0)\};/* Read the pixel quality flags data. */
     if ((retval = nc_get_var_uchar(ncid, varid, &pixel_quality_flags[0][0])))
          ERR(retval);
     /* Check the data. */for (x = 0; x < NX; x++)for (y = 0; y < NY; y++) {
               /* Compare the radiance data to the data created in 
simple xy nc4 jls wr. */
               if (effective radiance data[x][y] != (short) (x * NY + y))
                    return ERRCODE;
               /* Compare the pixel quality flag data to the data created in 
simple xy nc4 jls wr. */
               if (pixel_quality_flags[x][y] != (unsigned char) (x))
                    return ERRCODE;
          }
     /* Close the file, freeing all resources. */
     if ((retval = nc close(ncid)))
          ERR(retval);
     /* Print a success message and exit. */
```
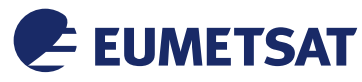

```
printf("*** SUCCESS reading example file %s!\n", FILENAME);
return 0;
```
Other examples of usage with nccopy and ncview software are provided in section [2.5.](#page-14-0)

## **2.3.4 Normal termination**

}

Normal termination depends on the application the user is running.

In case of normal termination the FCI decompression software should not have printed any error to the standard error stream and the data should have been decompressed successfully. In this case, user application should continue without error.

For example, if the application is the sample code provided in section [2.3.3,](#page-8-1) the calls to the nc\_get\_var\_short and nc\_get\_var\_uchar functions return NC\_NOERR (no error) and the program execution continues normally. If the application is ncview, the decompressed image is displayed on the screen.

## **2.3.5 Error conditions**

In case an error detected by the FCI decompression software, the data are not decompressed and the user application may return an error.

For example, with the sample code provided in section [2.3.3,](#page-8-1) if FCI decompression software detects an error, the calls to the nc\_get\_var\_short and nc\_get\_var\_uchar functions return NC\_EHDFERR (error reported by HDF5 layer) and the program exits with an error.

With ncview, if FCI decompression software detects an error, it returns an NC\_EHDFERR and ncview closes and reports "NetCDF: HDF error".

Error may occur if HDF5 cannot find the JPEG-LS decoding filter plugin which is part of the FCI decompression software (see section [2.4.2](#page-11-1) for more details on this error case).

Error may also occur if the input netCDF file is corrupted or has been created using a HDF5 filter that has the same filter identifier that the HDF5 JPEG-LS filter of the FCI compression software (see the error messages listed in section [2.4.4\)](#page-12-0).

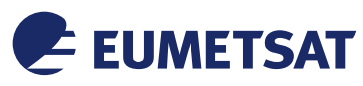

## <span id="page-11-0"></span>**2.4 Reference manual**

#### **2.4.1 Introduction**

Once correctly installed on the system, the FCI decompression software decompresses seamlessly the compressed data i.e. without any intervention required by the user. Users can access the compressed data as any other data in netCDF-4 files using any software tool that is dynamically linked to the netCDF-4 C library, for instance ncdump and nccopy utilities or ncview visual browser for netCDF files.

<span id="page-11-1"></span>Examples of usage with nccopy and ncview are provided in section [2.5.](#page-14-0)

## **2.4.2 Help method**

This section describes problems a user may encounter during the use of the FCI decompression software and the solution to these problems.

## **2.4.2.1 User application makes use of the JAVA implementation of netCDF**

Unfortunately, application using the JAVA implementation of netCDF cannot access data compressed with the FCI compression software.

Users are encouraged to use applications linked to the netCDF C library or a programming language that makes use of the netCDF C library. For example there exists netCDF APIs based on the netCDF C version for the following languages: Python, Ruby, Perl, Fortran-2003, MATLAB, IDL, and R (see http://www.unidata.ucar.edu/software/netcdf/docs/architecture.html).

## **2.4.2.2 HDF5 cannot find the HDF5 JPEG-LS filter plugin**

This happens if the JPEG-LS filter "H5Zjpegls" of the FCI decompression software is either:

- Not installed on the system;
- Installed in non standard location and the HDF FILTER PLUGIN environment variable is not set.

HDF5 returns errors of the following type:

```
HDF5-DIAG: Error detected in HDF5 (1.8.14) thread 0:
 ...
  #004: H5Z.c line 1357 in H5Z pipeline(): required filter 'HDF5 JPEG-LS
  filter' is not registered
    major: Data filters
    minor: Read failed
   #005: H5PL.c line 298 in H5PL_load(): search in paths failed
    major: Plugin for dynamically loaded library
    minor: Can't get value
  #006: H5PL.c line 402 in H5PL find(): can't open directory
    major: Plugin for dynamically loaded library
    minor: Can't open directory or file
```
In this case, either install the H5Zjpegls library (the file libH5Zjpegls.so) in the standard HDF5 filter plugin library location "/usr/local/hdf5/lib/plugin" or set the HDF5\_PLUGIN\_PATH environment variable point to the location where the H5Zjpegls library is installed (path where the file libH5Zjpegls.so can be found).

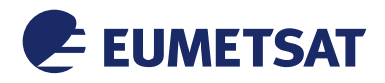

## **2.4.2.3 CharLS library cannot be found on the system**

This could eventually happen if CharLS library has been moved or deleted of the system after the FCI decompression software installation. In this case, the following error is reported:

error while loading shared libraries: libCharLS.so: cannot open shared object file: No such file or directory

CharLS library should be re-installed at its original location, in a standard location ("/usr/lib" or "/usr/local/lib") or at a location pointed by the LD\_LIBRARY\_PATH environment variable.

## **2.4.3 Commands and operations**

The FCI L1c decompression software offers the standard netCDF-4 C library interface to the software calling netCDF-4 library routines to decompress and read FCI L1c. It does not extend the netCDF-4 C library interface. It is foreseen that the software calling netCDF-4 library uses the following (non exhaustive) list of standard netCDF-4 C library resources (routines):

- nc\_open(): Open an existing netCDF file.
- nc\_inq\_var\_id(): Find the ID of a variable, from the name.
- nc\_get\_var\_short(): Read all the values from a netCDF variable of an open netCDF dataset in short type.
- nc\_get\_var\_uchar(): Read all the values from a netCDF variable of an open netCDF dataset in unsigned char type.
- nc\_close(): Close an open netCDF dataset.

The documentation for the standard netCDF-4 C library routines can be found in the netCDF C documentation [\[RD1\].](#page-4-2)

## <span id="page-12-0"></span>**2.4.4 Error messages**

The following messages could be reported to the standard error stream:

## **2.4.4.1 Messages from the decompression filter: H5Zjpegls**

- "Wrong filter direction in the HDF5 JPEG-LS decode filter!" The decoding filter has not been called with the H5Z\_FLAG\_REVERSE flag. Data are not decompressed.
- "Fail to allocate memory." Memory allocation failed for the decompressed buffer. Data are not decompressed.
- "Error during the JPEG-LS decompression of the dataset." An error occurred during the JPEG-LS decompression of the data. Data are not decompressed.
- "Invalid number of parameters cd\_nelmts in the HDF5 JPEG-LS decoding filter." The input netCDF-4 compressed file is not valid. It may not have been compressed with the FCI compression software. Data are not decompressed.

## **2.4.4.2 Messages from the façade to CharLS: fcicomp\_jpegls**

"Not enough memory allocated for the output of the JPEG-LS decoding process."

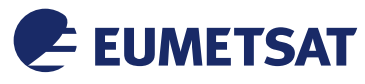

The decoding filter has not allocated enough memory to hold the decompressed data. The parameters in the input file may be wrong or the input file is corrupted. Data are not decompressed.

- "The compressed bitstream is not decodable." CharLS cannot decode the compressed data. The file may be corrupted. Data are not decompressed.
- "Unknown CharLS error code." CharLS returned an unknown error code. Data are not decompressed.
- "Segmentation fault caught in CharLS!" A segmentation fault has been caught in CharLS. Data are not decompressed.

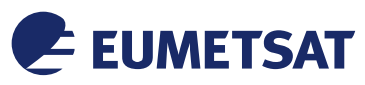

## <span id="page-14-0"></span>**2.5 Tutorial**

#### **2.5.1 Introduction**

This tutorial shows how the FCI decompression software can be used through the following tools:

- The HDF5 h5ls utility. It can be used to examine the contents of a netCDF-4 file. This utility is part of the HDF5 software distribution.
- The netCDF nccopy utility. It copies an input netCDF file to an output netCDF file e.g. with a different compression standard. This utility is part of the netCDF software distribution.
- The ncview visual browser for netCDF format files. It allows displaying the data stored in netCDF files as images.

## **2.5.2 Getting started**

The FCI decompression software decompresses data that have been compressed with the FCI compression software in netCDF-4 files. These data are namely the effective radiance and pixel quality flags in the FCI L1c datasets.

Once correctly installed on the system, the FCI decompression software decompresses seamlessly the compressed data i.e. without any intervention required by the user. Users can access the compressed data as any other data in netCDF-4 files using any software tool that is dynamically linked to the netCDF-4 C library.

For this to work, these software tools should be dynamically linked to the netCDF-4 C library as shown in [Figure 2.](#page-15-1) In this figure, the dynamical links are depicted as arrows. The netCDF-4 C library is dynamically linked to the HDF5 library. Indeed HDF5 is used as the underlying storage layer of netCDF-4 files. Beginning with the version 1.8.11, HDF5 has the capability to dynamically load filters. So if the H5Zjpegls filter of the FCI decompression software is available, it will be dynamically loaded by HDF5 whenever it is necessary, that is to say each time data compressed with the FCI compression filter are being accessed. The H5Zjpegls filter is linked to CharLS library, the optimized implementation of the JPEG-LS, via the fcicomp\_jpegls library. This last is an interface to the CharLS library.

HDF5 is able to identify the required filter thanks to information encoded in the netCDF-4 file before the data. For example, the content a netCDF-4 file generated using the FCI compression filter is examined in section [2.5.3.1](#page-15-0) using the h5ls utility. It shows information on the filter that has been used for the creation of this file.

The installation process of the FCI decompression software is described in the Software Installation Guide [\[SIG\].](#page-4-1)

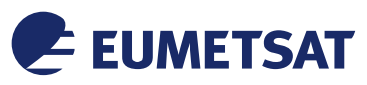

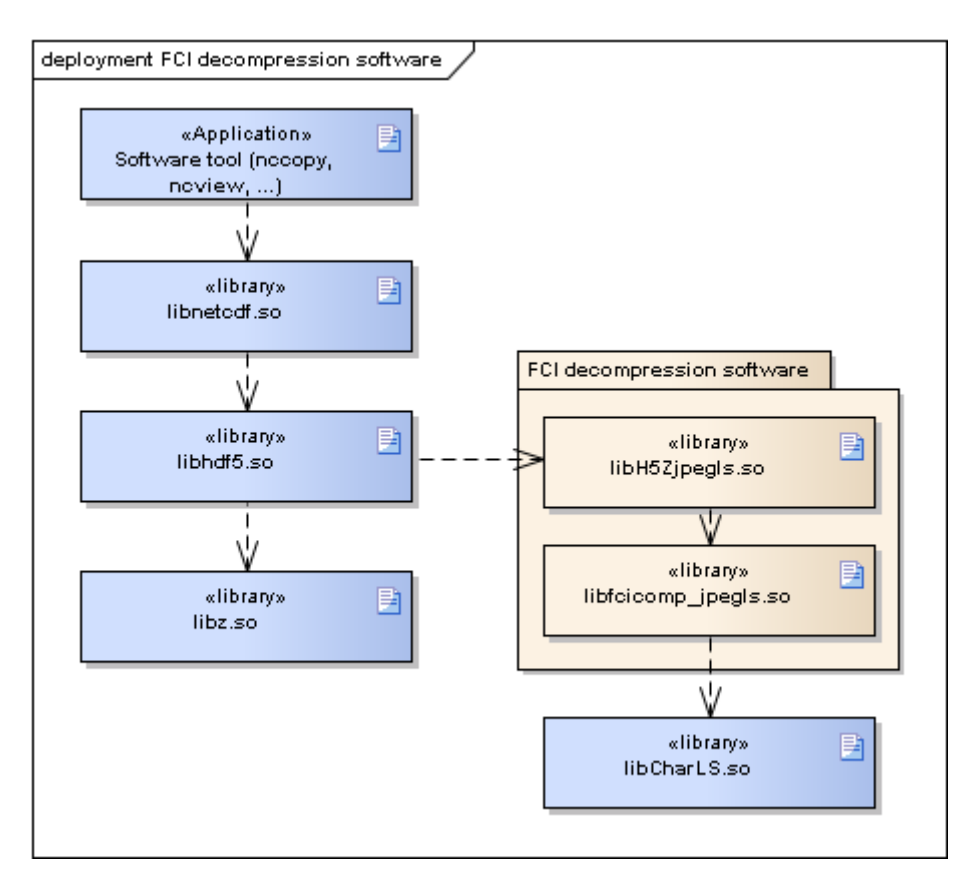

*Figure 2: Libraries and links in the FCI decompression software*

#### <span id="page-15-1"></span>**2.5.3 Using the software on typical tasks**

This section shows how to use the FCI decompression software through the netCDF application tools to h5ls, nccopy and ncview respectively in order to:

- examine the contents of a netCDF-4 variable and access to its compression ratio;
- copy the compressed netCDF-4 file enabling deflate compression instead of JPEG-LS compression;
- display the effective radiance data.

## <span id="page-15-0"></span>**2.5.3.1 Examining the contents of a netCDF-4 variable and access to its compression ratio**

The content of a netCDF-4 variable can be examined using the h5ls utility.

It can be called with the following command to examine the content of the "effective radiance" variable located in the group "/data/vis\_04/measured" in the file "dummy\_dataset.nc".

h5ls -v dummy dataset.nc/data/vis 04/measured/effective radiance

The -v is for verbose option.

This gives the following results:

```
Opened "dummy dataset.nc" with sec2 driver.
effective radiance Dataset {220/220, 2030/2030}
...
    Chunks: {220, 2030} 893200 bytes
```
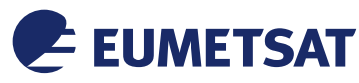

```
 Storage: 893200 logical bytes, 355121 allocated bytes, 251.52% 
utilization
  Filter-0: HDF5 JPEG-LS filter-32018 OPT {2, 1, 220, 2030, 16, 1, 0, 
0, 0, 0, 0, 0, 0}
  Type: native short
```
The "Storage" field provides information on the data storage. It can be observed that the storage requires 893 200 logical bytes. This is consistent with the data size: one channel of size 220x2030 on 2 bytes (native short type). Nevertheless, thanks to the compression, only 355 121 bytes are needed to store these data. This corresponds to a utilization of 251.52% of the space allocated on disk. Note that the dynamic range of the data is 12 bits and not 2 bytes. The real compression ratio is 1.8825 (12/16 of 251.52%) for this channel.

It can also be observed the HDF5 JPEG-LS filter-56782 filter has been used when writing these data to disk. The number 56782 is the filter identifiers in HDF5. The next numbers are the filter parameters (dimensions of the data and JPEG-LS compression parameters).

## **2.5.3.2 Copying the compressed netCDF-4 file enabling deflate compression instead of JPEG-LS compression**

It is possible to re-compress a FCI L1c dataset using deflate compression instead of JPEG-LS compression using the nccopy utility.

Ncopy utility can be called with the following command to copy the netCDF-4 file "dummy\_dataset.nc" to the netCDF-4 file "dummy\_dataset\_deflate.nc" enabling "shuffle" and "deflate" compression.

nccopy -s -d 9 dummy dataset.nc dummy dataset deflate.nc

The -s option is to enable the shuffling of variable data bytes before compression or after decompression. The -d 9 option is to enable the deflate compression at its maximum level. Note: Shuffling can take a long time to run.

## **2.5.3.3 Displaying the effective radiance data**

Data stored into netCDF-4 files can be displayed using the ncview visual browser, even the data compressed in JPEG-LS with the FCI compression software. Below is an example that shows how to run ncview.

ncview dummy dataset.nc &

The effective radiance data of channel VIS 0.9 is displayed below.

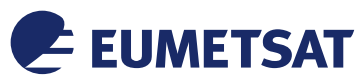

| data/output/MYD02.A2007079.0950.005.2007169201841/W_X-THALES-SERVICES-TIs,IMG+SA,MTI1+FCI-1-RRADn-FD-d_C_EUMT_20: X                      |  |  |                     |
|----------------------------------------------------------------------------------------------------|--|--|---------------------|
|                                                                                                    |  |  |                     |
|                                                                                                    |  |  |                     |
|                                                                                                    |  |  |                     |
|                                                                                                    |  |  |                     |
|                                                                                                    |  |  |                     |
|                                                                                                    |  |  | <b>Ncview 2.1.2</b> |
| W X-THALES-SERVICES-TIs, IMG+SA, MTI1+FCI-1-RRADn-FD-d C                                                                                 |  |  |                     |
| displaying Effective Radiance                                                                                                    |  |  |                     |
| frame $1/5$                                                                                                    |  |  |                     |
| displayed range: 0 to 2753 mW.m-2.sr-1.(cm-1)-1                                                                                          |  |  |                     |
| Current: (i=1643, j=8) 838 (x=1643, y=8)                                                                                                 |  |  |                     |
|                                                                                                    |  |  |                     |
| 2 <br>Edit<br>Delay<br>Quit<br>$\rightarrow$ 1                                                                                           |  |  |                     |
| Inv P<br>M1/2<br>Linear<br>Range<br>Inv C<br>Axes<br><b>Bi</b><br>ssec                                                                   |  |  |                     |
|                                                                                                    |  |  |                     |
| data/vis/measured (3 vars) data/nir_13/measured (1 vars) data/swir/measured (3 vars) data/ir_38/measured (1 vars)<br>$I(1 \text{ vars})$ |  |  | data/wv/meas        |
|                                                                                                    |  |  |                     |
| Name:<br>Min:<br>Current:<br>Max:<br>Dim:                                                                                                |  |  |                     |
| $\overline{4}$<br>Scan: number of c<br>$\bf{0}$<br>4                                                                                     |  |  |                     |
| Y: number of re<br>$-Y-$<br>$\bf{0}$<br>219                                                                                              |  |  |                     |
| X: number_of_c<br>$\!-\!\!\mathsf{X}\!-\!$<br>2029<br>$\bf{0}$                                                                           |  |  |                     |
|                                                                                                    |  |  |                     |
|                                                                                                    |  |  |                     |

<span id="page-17-0"></span>*Figure 3: Screenshot of ncview showing the effective radiance data of channel VIS 0.9*

*END OF DOCUMENT*